## Создание Электронных больничных листов (ЭЛН) для отправки в СФР (бывш. ФСС)

Для создания реестра Электронных листов нетрудоспособности перейдите в раздел Отчеты Регламентированные отчеты:

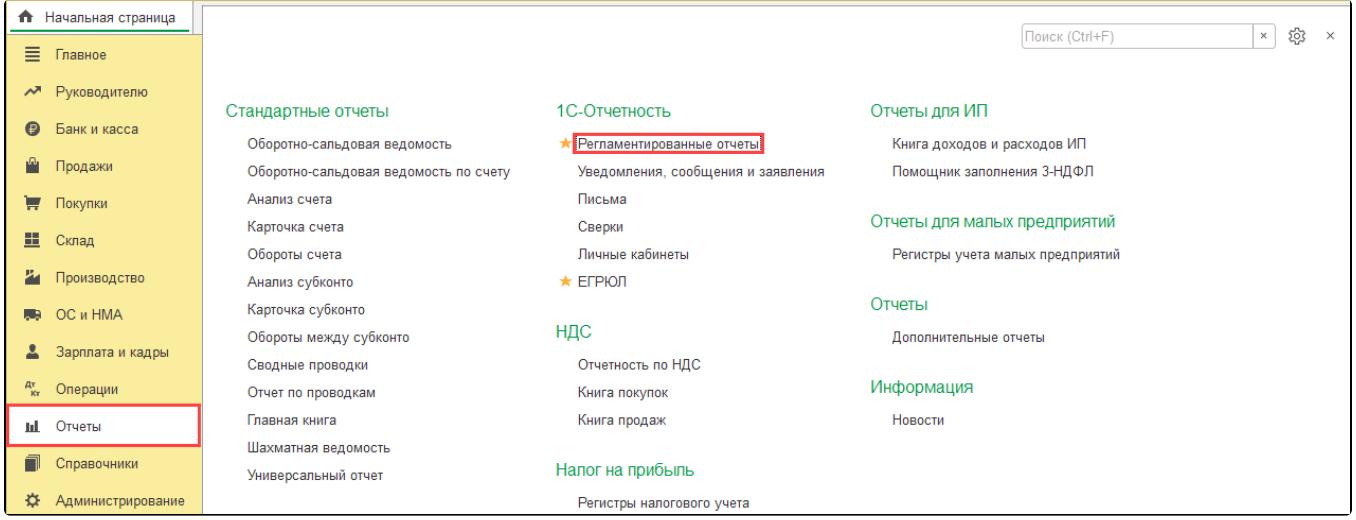

На вкладке Отчеты (1) нажмите кнопку Создать (2).В открывшемся окне перейдите на вкладку Все (3), выберите группировку По получателям ( 4) раскройте раздел СФР (бывш. ФСС) (5) и выберите Реестр ЭЛН для отправки в ФСС (6):

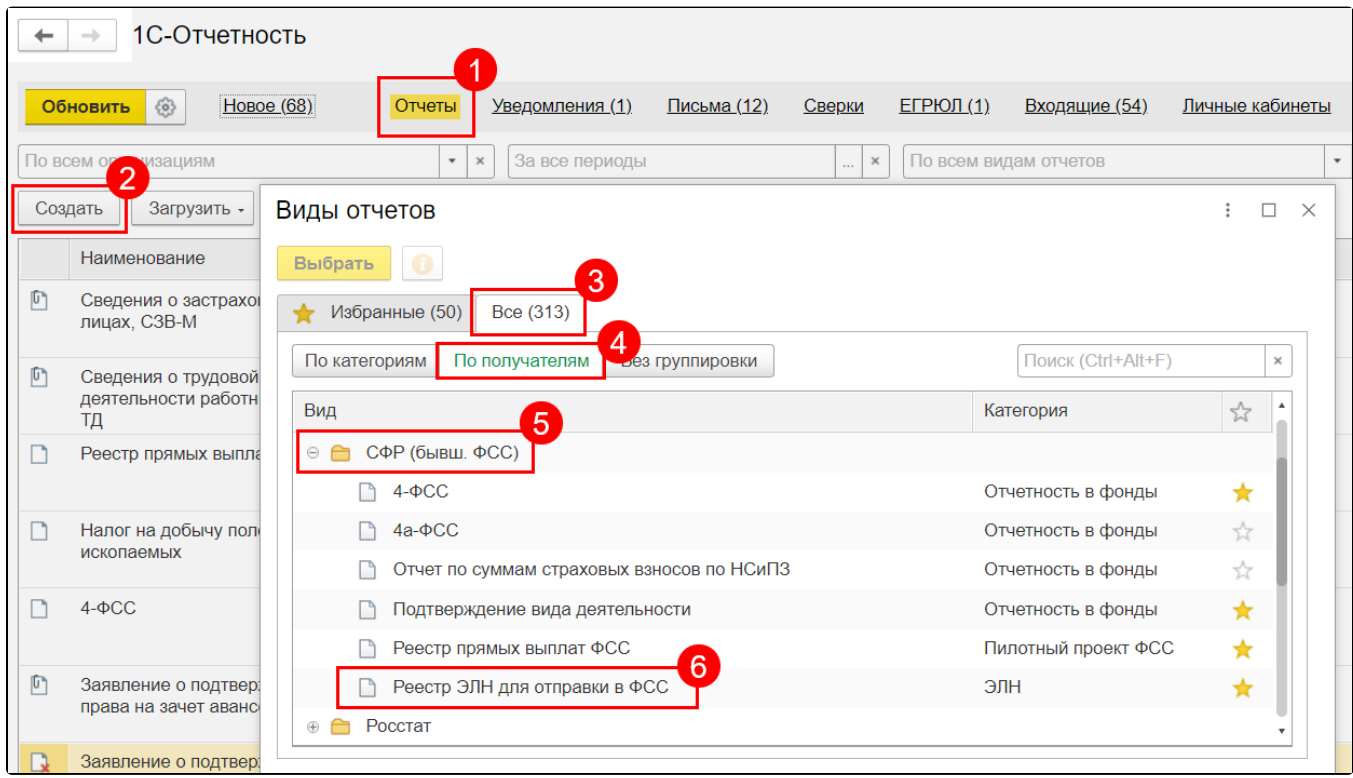

Табличную часть документа можно заполнить по выбранной организации двумя способами:

- по кнопке Заполнить таблица заполняется всеми ЭЛН, которые еще не были отправлены;
- по кнопке Добавить можно выбрать конкретные ЭЛН, которые необходимо отправить в ФСС:

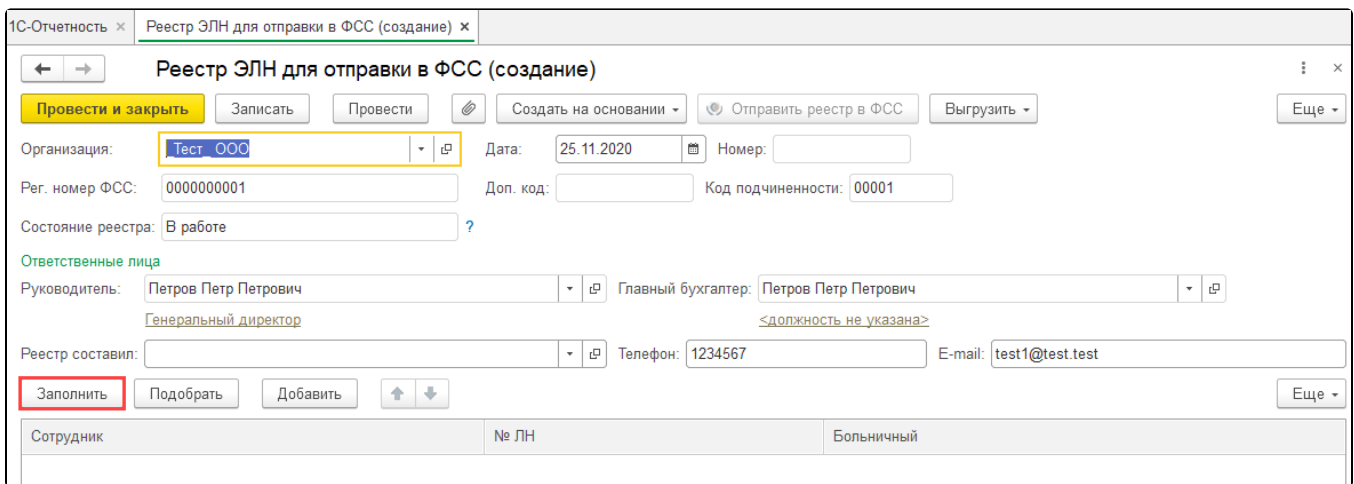

Для просмотра дополнительной информации об ЭЛН, которая будет отправлена в ФСС, можно дважды щелкнуть по строке с этим ЭЛН. Откроется форма дополнительной информации:

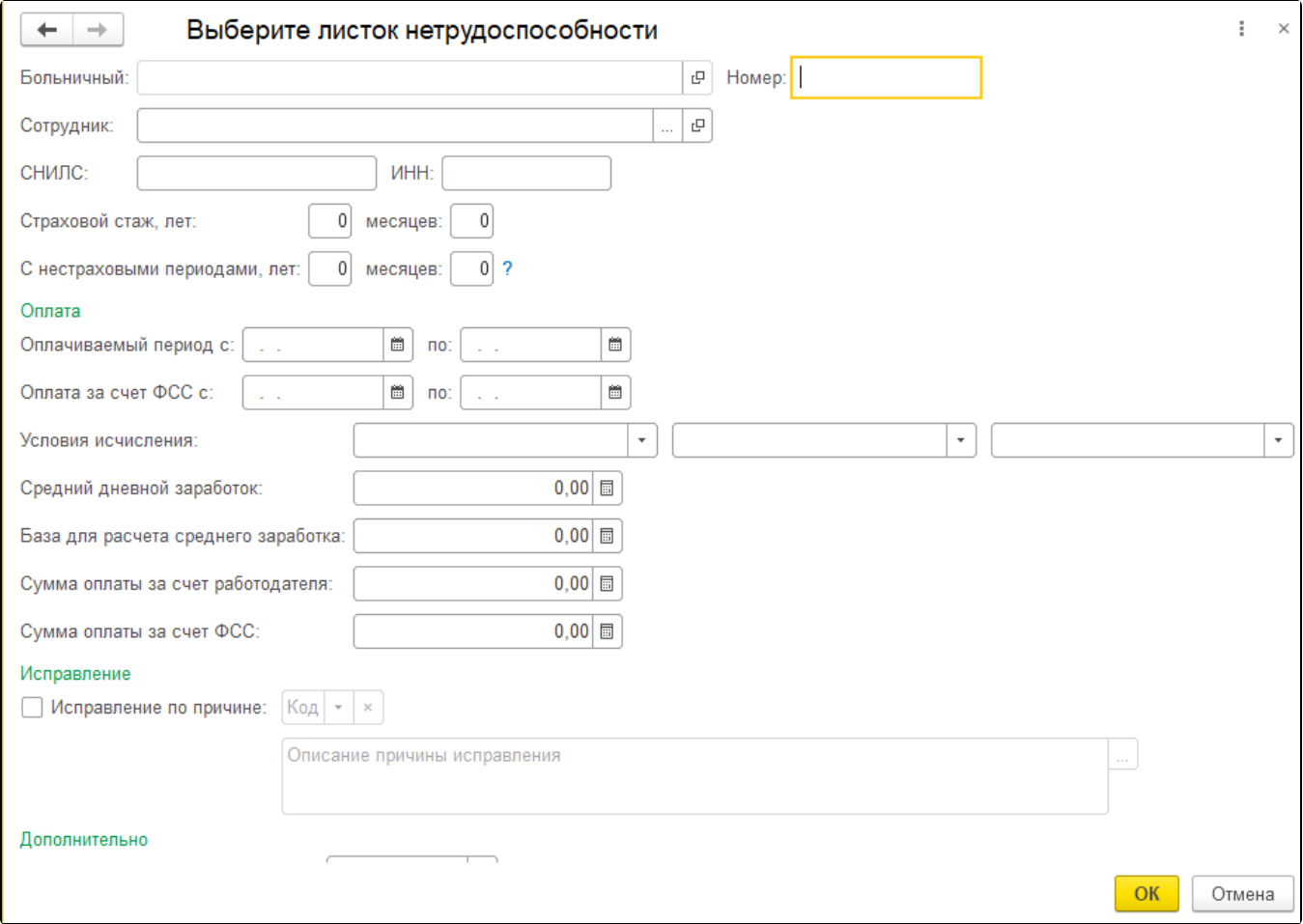

Перед отправкой документ необходимо провести. При проведении документа выполняется проверка заполнения обязательных полей. Для отправки реестра в ФСС необходимо нажать кнопку Отправить реестр в ФСС:

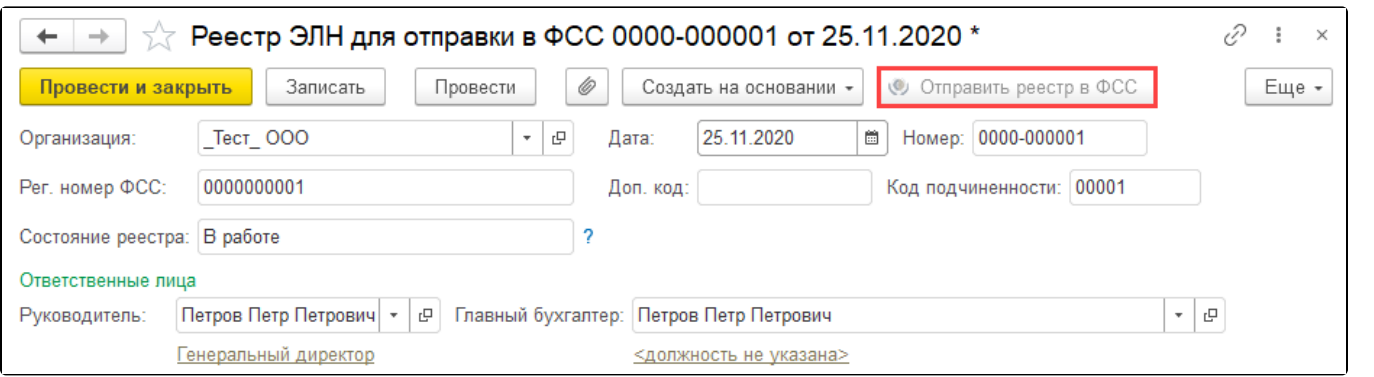